# **紅利、點數、贈品**

#### **一、啟用紅利點數**

使用紅利點數主要是依照會員消費額度多寡來決定送出贈品或現金。啓用回饋會員紅利點! 一、消費者要有會員身份 二、要先結帳消費才能獲得點數,下次消費才能兌換點數 三、(紅利 於(點數/消費)値。啓用紅利點數前,請您先了解如何計算紅利和點數。如下圖您要先決定兩個

點數/消費\$1 : 消費1元得多少點數。輸入1 = 1點/元。

\$1紅利/點數: 客戶持有多少點數,才能得得1元紅利。

舉例:

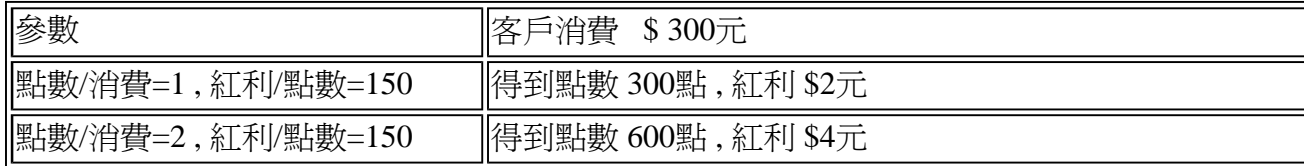

點數/消費=1, 紅利/點數=150是正常參數設定,最多人使用。如果其他組參數請你要精算好所 是多少。

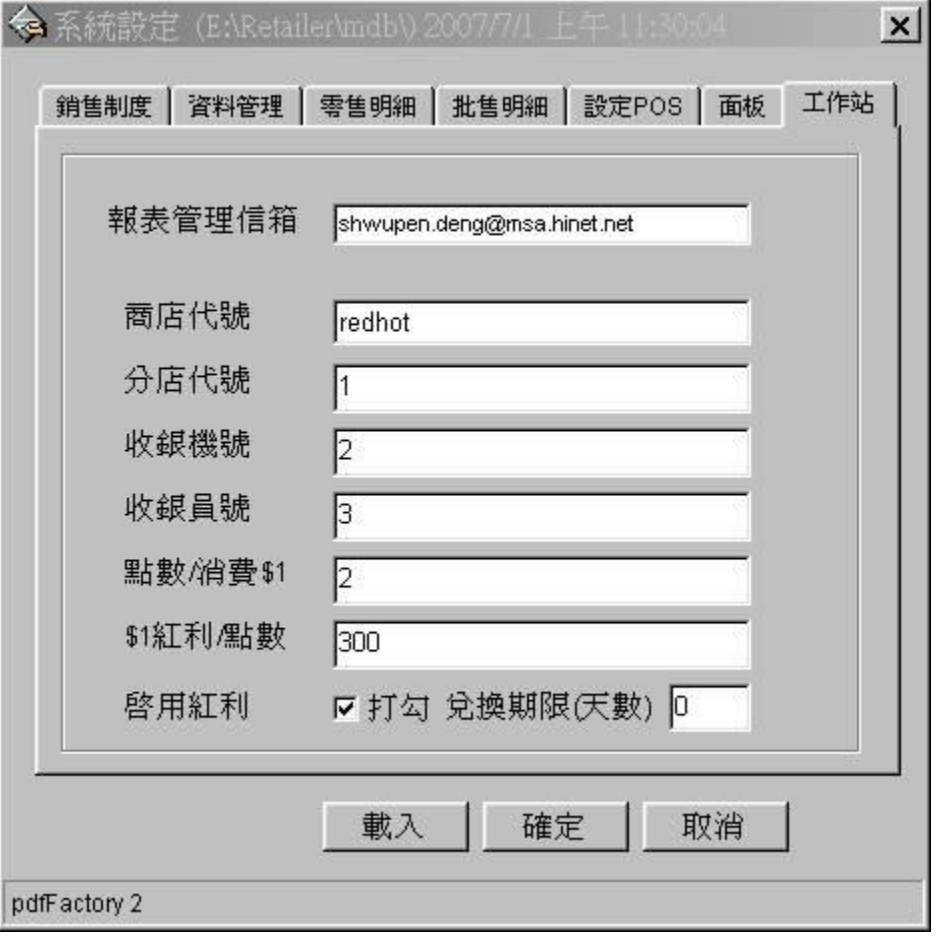

POS系統會檢查(紅利/點數)值要大於(點數/消費)值,條件不符合時是無法啓用紅利點數,原

數)值要等於(點數/消費)值,就是消費者買一元送一元紅利(現金),好比你開店不收錢,讓客戶 回家。激極型的老闆們要精算好這兩參數值,不要不借成本來發放紅利。保守型的老闆們,只 品,但不發放紅利就會很安全。因為贈品的部份還會作一道安全的管制。

輸入兩參數後,打勾 "啓用紅利"。

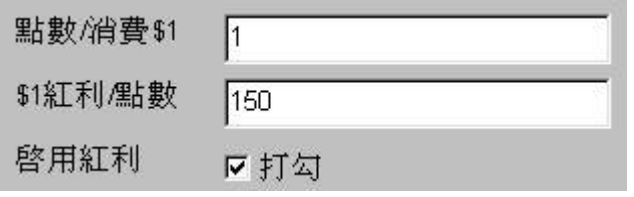

### **二、會員消費**

要有會員身份的消費者POS才能計算出的點數和紅利,所以結帳時要輸入會員編號,這樣子 消費金額記給這位會員。

 $\overline{\phantom{a}}$ 

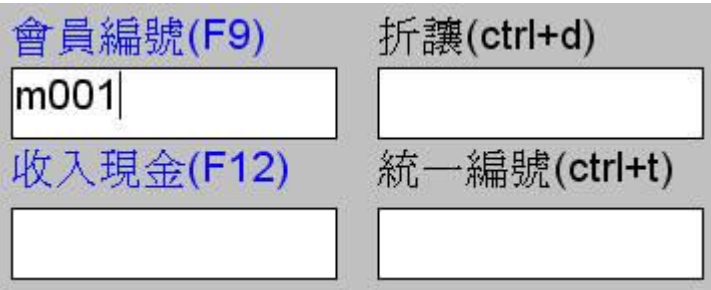

輸入會員編號按下ENTER後,系統會顥示出這位會員所以的資訊(如下圖)。

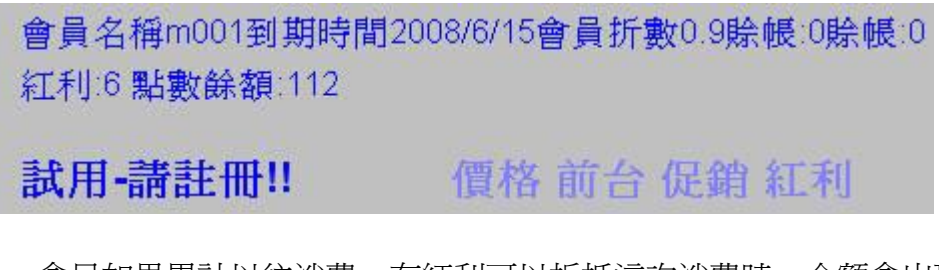

會貝如果累計以往消費,有紅利可以折抵這次消費時,金額會出現在折讓欄位。

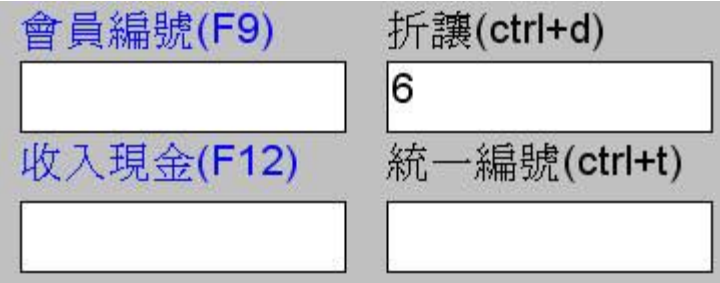

詣問會員是要折抵或取得贈品,如果要折抵在折讓欄位按下ENTER。

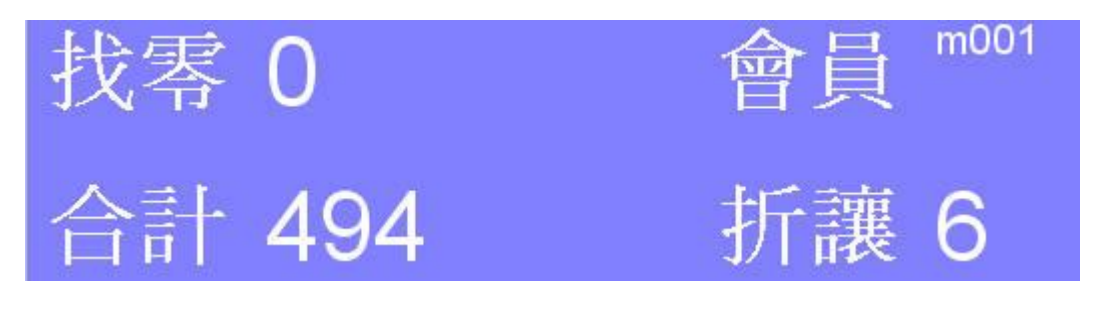

按結帳。

結帳 F5

#### **三、會員紅利月報表**

 $\overline{\phantom{a}}$ 

執行 "報表" 功能,選會員紅利月報表,按預覽。

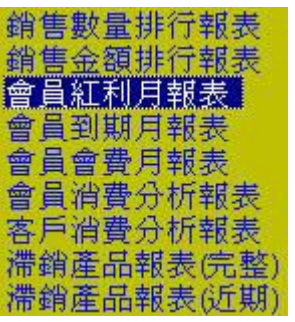

有紅利記錄時就會出現報表結果。

# WWW.redhot.com.tw<br>命目红利日報表

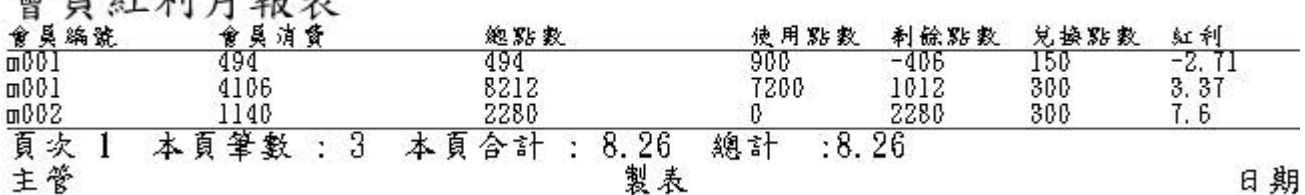

### **四、贈品**

如果會員拿消費所得到的點數來兌換贈品時,首先我們要執行"贈品"來建立贈品抵扣點數資 品的點數為零。

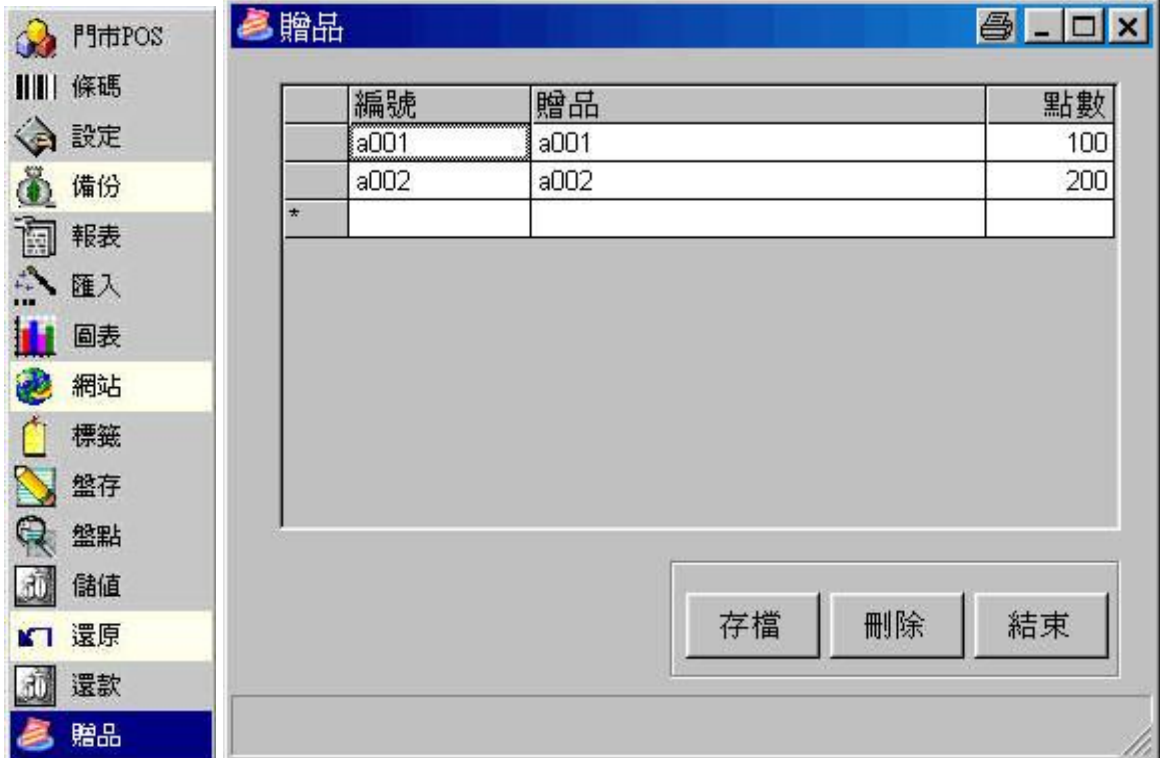

移動滑鼠到編號欄位上輸入編號,按 TAB 或 -> 移動到下一個欄位,最後輸入點數按ENTI 存檔 子的動作,輸入所有贈品資料後,按存檔。

要刪除不用贈品資料時,移動滑鼠下圖打勾處按滑鼠左鍵,就會選中這列資料。可以按SHI 刪除 選。選好後,按刪除。

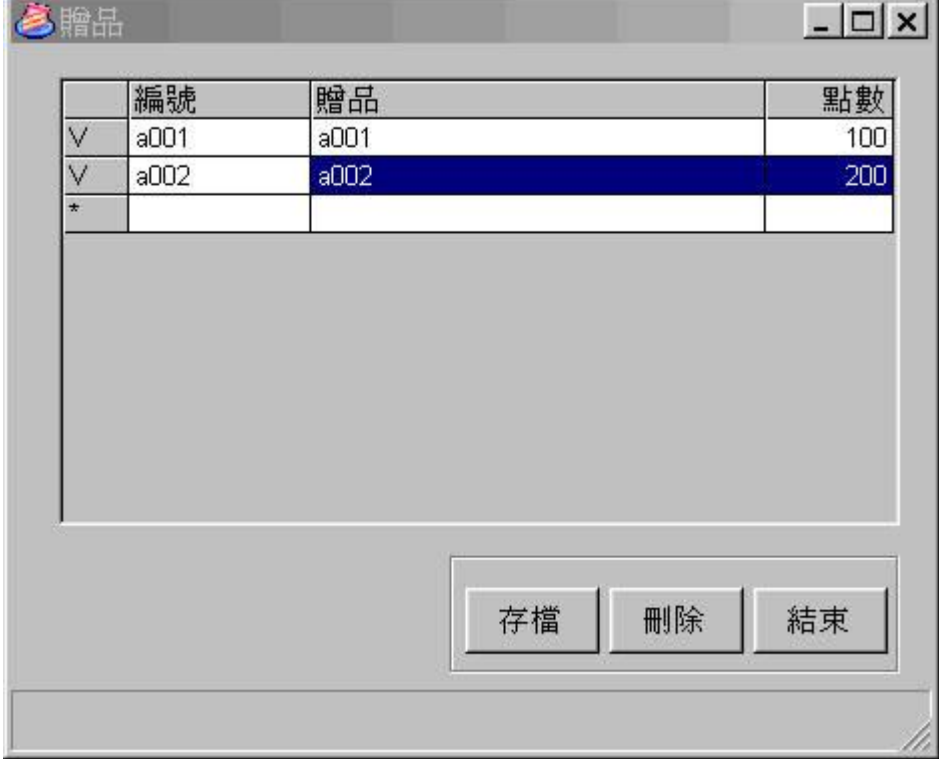

# **五、兌換期限**

兌換期限是以天為計算單位,如果兌換期限為**零**是代表客戶得到的點數永久有效。

#### 兌換期限(天數) 0

如果兌換期限為365天是代表客戶得到的點數,以消費日加365天。結束日期這一天之前才 或紅利。例如:客戶在2007/07/01來店購物得到點數餘額,下次來店購物要在2008/07/01前才可 購物所得到點數餘額兌換成贈品。

兌換期限(天數) 365

#### **六、送贈品**

不管會員是否購物結帳,都可以按零售視窗贈品按鈕。

 $\overline{\phantom{a}}$ 

 $\overline{\phantom{a}}$ 

#### 暗品 掛單/取單

系統會彈出贈品視窗,輸入會員編號,接ENTER。如果在此之前系統有啓用紅利點數,而 消費記錄時。POS系統就會計算出點數餘額。

點左側贈品將贈品送到右側清單中。POS系統會加總用掉的點數,結果就會出現在抵用點數 成選贈品後,按下確定。如果還有下位會員要拿贈品,我們Y重覆上述的動作一直到沒有人拿 取消,來結束贈送。

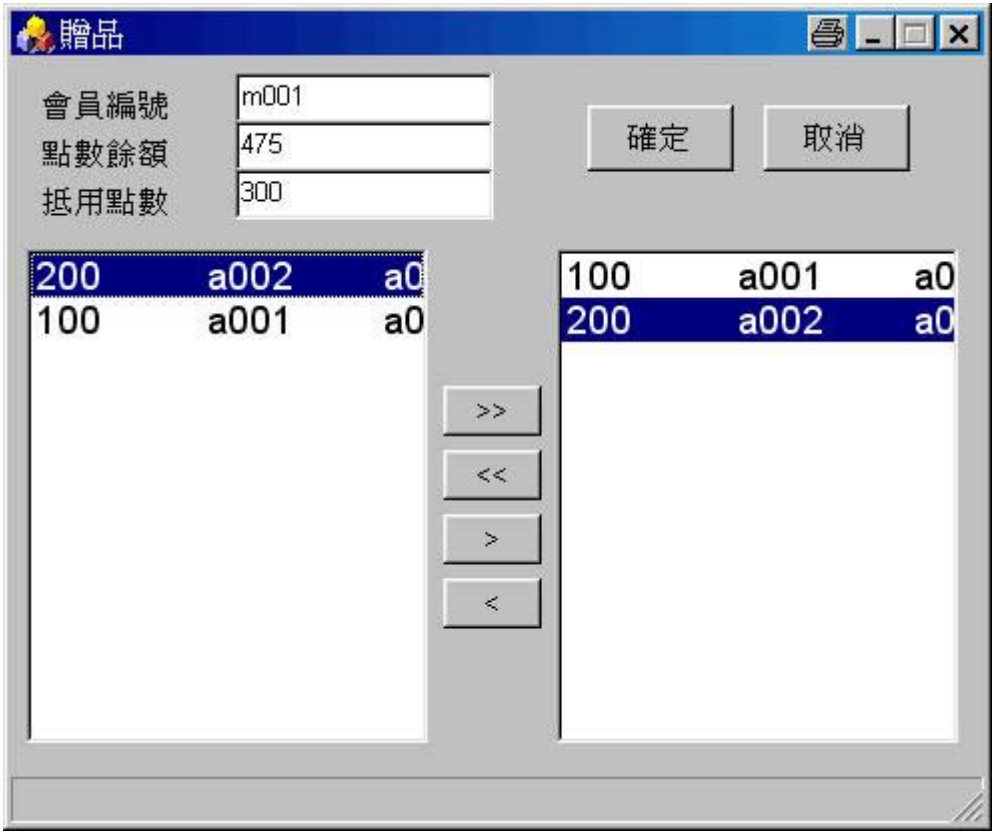